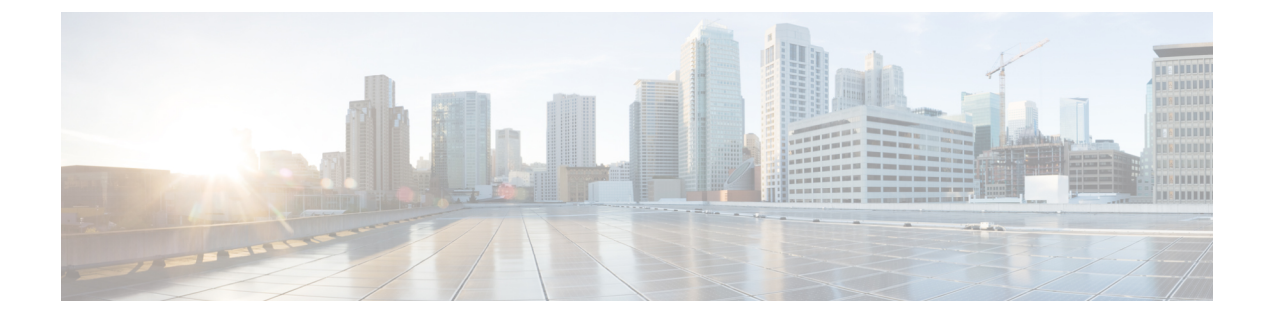

# **EMC NaviSphere** のインストール

• EMC NaviSphere [のインストール](#page-0-0), 1 ページ

## <span id="page-0-0"></span>**EMC NaviSphere** のインストール

VNX と通信するため、Cisco UCS Director では、現在、Windows ベースの EMC NaviSphere がサ ポートされています。NaviSphere を使用する前に、セキュア シェル (SSH) サーバをインストー ルし、設定しておく必要があります。

## **Windows** ベースの **NaviSphere** のインストールおよび設定

SSHD サーバを設定する場合は、Cygwin バージョン 1.7.27 をインストールし、ホストで SSH デー モンを使用することをお勧めします。Cygwin は Microsoft Windows 上で Linux と同様の環境を提 供します。

Windows ベースの EMC NaviSphere に SSHD サーバをインストールした後で、システム変数の PATH 変数を変更し、NaviSphere の bin フォルダをこのパスに含めてください。これにより、ユー ザが SSH を使用して Windows NaviSphere にアクセスし、VNX コマンドをただちに実行できるよ うになります。SSHD サーバをインストールおよび設定したら、新しいデフォルト パスを設定し て、ユーザによってインストールされるソフトウェアがシステム ソフトウェアをオーバーライド できるようにする必要があります。

### **Cygwin** パッケージのインストール

次の手順に従って、Cygwin バージョン 1.7.27 をダウンロードし、インストールします。

- ステップ **1** http://www.cygwin.com/ から Cygwin 実行ファイルをダウンロードします。
- ステップ2 パッケージ選択画面でCygwinパッケージをインストールする際は、opensshパッケージとopensslパッケー ジを選択してインストールします。パッケージは、必ず Windows ベースのホストにインストールしてく ださい。

#### **SSHD** サーバの設定

ステップ **1** C:\<Cygwin-Install-Dir> ディレクトリに移動し、エディタを使用して Cygwin.bat を編集モード で開いて次の行を追加します:set CYGWIN=binmode ntsec 次に、前述の行を追加した Cygwin.bat ファイルの内容の例を示します。

@echo off

C: chdir C:\<Cygwin-Install-Dir>\bin set CYGWIN=binmode ntsec bash --login -i

- ステップ **2** コマンド プロンプトで C:\<Cygwin-Install-Dir>\Cygwin.bat ファイルを実行して SSHD サービス を設定し、コマンド \$ ssh-host-config を入力します。
	- a) 次の質問に回答します。

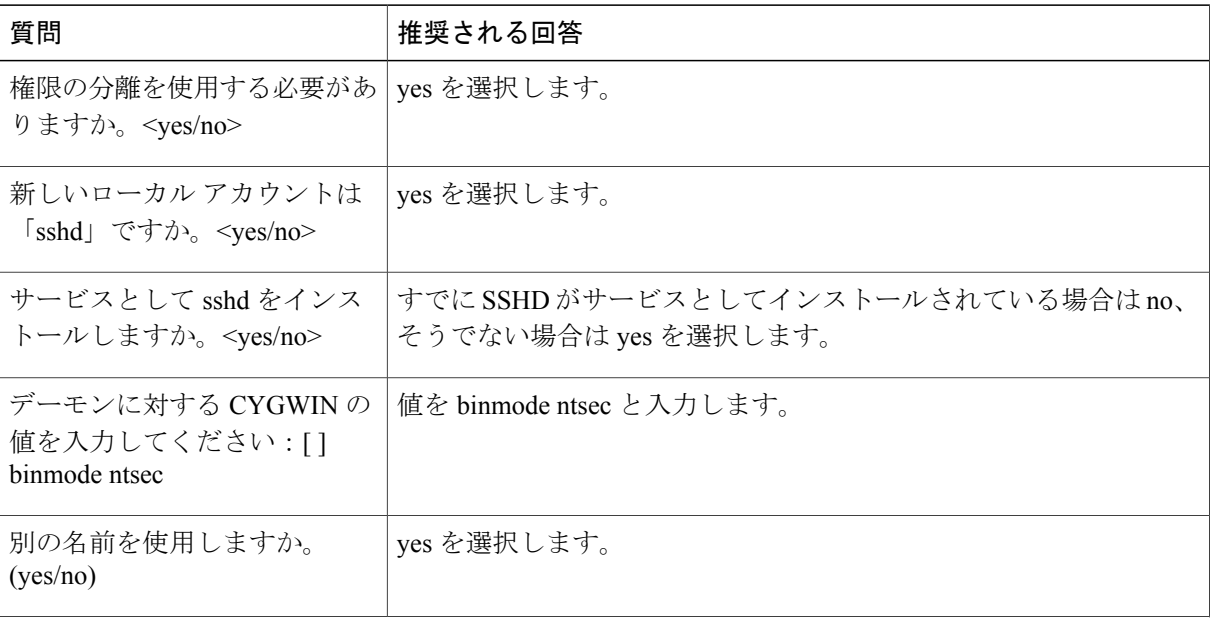

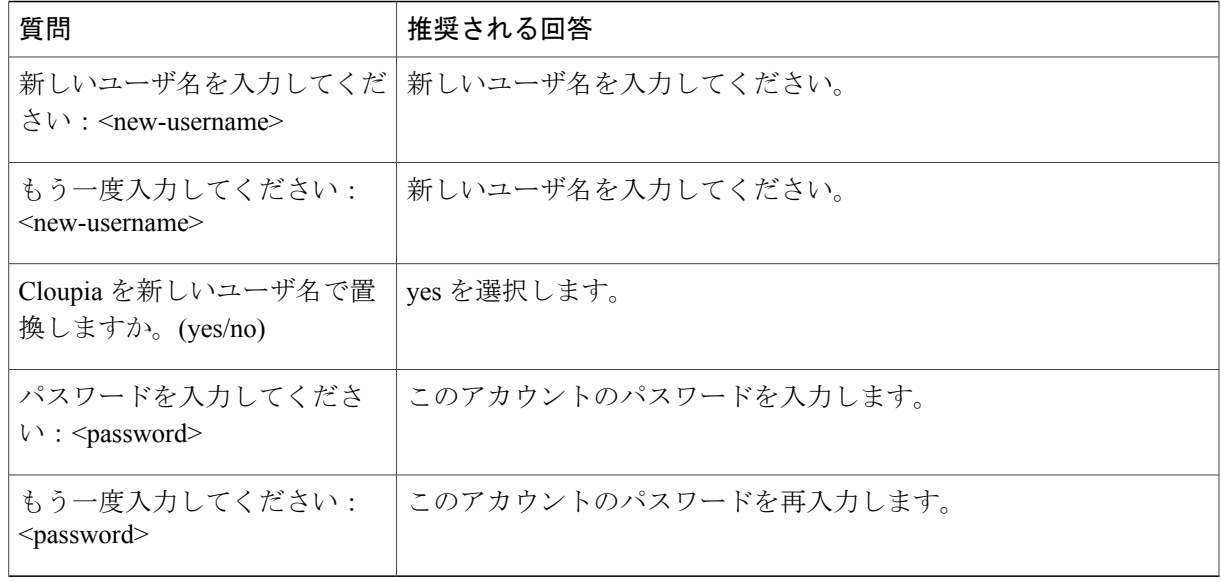

#### システム環境変数の設定

- ステップ **1** [コンピュータ(Computer)] アイコンを右クリックして [プロパティ(Properties)] を選択します。
- ステップ **2** デスクトップにコンピュータのアイコンが表示されない場合は、次の手順を実行します。
	- a) [スタート (Start) ] ボタンをクリックします。
	- b) [スタート (Start) ] メニューの [コンピュータ (Computer) ] オプションを右クリックします。
	- c) [プロパティ(Properties)] を選択します。
- ステップ **3** [システムの詳細設定(Advanced System Settings)] をクリックします。
- ステップ4 [詳細設定 (Advanced) ] タブで [環境変数 (Environment Variables) ] を選択します。
- ステップ **5** [システム変数(System Variables)] で [パス(Path)] 変数を選択し、末尾に次の 2 つのバイナリ パスを追 加します:c:\Program Files (x86)\EMC\Navisphere CLI;c:\<Cygwin-Install-Dir>\bin。 次の例を参照してください。 Variable Name: Path Variable Value: <Existing Folders Path>;c:\Program Files(x86)\EMC\Navisphere CLI;c:\cygwin 64\bin
- ステップ **6** 新しい名前として [システム変数(System Variable)] に CYGWIN を追加し、[変数値(Variable Value)] に binmode tty ntsec を追加します。

#### **Cygwin SSHD** サービスの開始

#### 手順の詳細

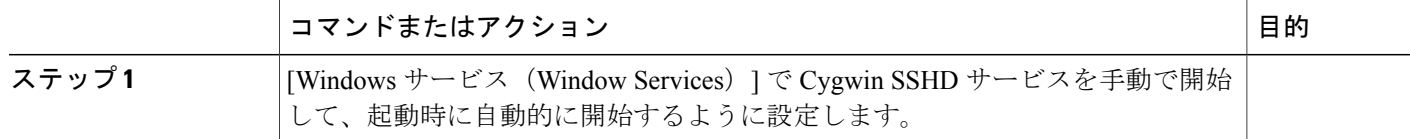

#### **SSH** アクセスの検証

コマンドプロンプトで絶対パスを指定しなくても、naviseccliコマンドを実行できることを確認し ます。SSH クライアントを使用して SSH アクセスを検証できます。

ステップ **1** SSH クライアントを実行している別のマシンにアクセスし、次のコマンドを実行します。 ssh<USERNAME>@<host-ipaddress> 'date'または ssh-1<USERNAME>@<host-ipaddress> 'date'

例:

- たとえば、ssh -l pjohn@host-ipaddress 'date'
- ステップ **2** コマンドによってパスワードの指定を要求されます。 正しいパスワードを指定すると、コマンドは正確な日付を返します。

## **Linux** ベースの **NaviSphere** のインストールおよび設定

- ステップ **1** 特定のプラットフォームの EMC サポートから VNX の naviseccli パッケージを検索してダウンロードしま す。 次の例を参考にしてください。 NaviCLI-Linux-64-x86-ja\_JP-7.33.2.0.51-1.x86\_64.rpm.
- ステップ **2** まだ切り替えていない場合は、*su [username]* を使用してルート ユーザに切り替えます。
- ステップ **3** rpm コマンドを使用して naviseccli パッケージをインストールします。 次の例を参考にしてください。 rpm -i NaviCLI-Linux-64-x86-ja\_JP-7.33.2.0.51-1.x86\_64.rpm

ステップ **4** 証明書の確認レベルを入力するプロンプトが表示されます。確認レベルとしてmedium[m]を指定します。

- ステップ **5** naviseccli bin ディレクトリ(通常は */opt/Navisphere/bin*)をシステム パスに追加します。たとえば、 *~/.bash\_profile & ~/.bashrc* に次の行を追加してからこのファイルを実行し、*source ~/.bash\_profile* または *source ~/.bashrc* を実行して設定を有効にします。 PATH=\$PATH:/opt/Navisphere/bin export PATH
- ステップ **6** 接続する各アレイの各ストレージ プロセッサと連携するには、この naviseccli のインストールを設定する 必要があります。エージェントがデータを収集するすべてのアレイのすべてのストレージプロセッサに対 して、次のコマンドを実行します。 naviseccli -user usename -password password -h sp\_ip -scope 0 -np getagent
- ステップ **7** 。セキュリティ プロンプトが表示されたら、証明書(オプション 2)を保存します。
- ステップ **8** 使用するストレージプロセッサごとに必要に、応じてスクリプトを使用し、同じコマンドを実行します。 セキュリティ プロンプトが再度表示されることはありません。
- ステップ **9** SSH クライアントを使用して、「root」ユーザとして UCS Director にログインします。Naviseccli がインス トールされている Navisphere ホストに対して次のコマンドを実行します。 このステップは、UCS Director のアカウントとして VNX ストレージ アレイを追加する前に実行する必要 があります。 # ssh <navicli-user>@<navicli-host-ip> naviseccli -User sysadmin -Password <sysadmin-pass> -Scope 0 -Address <SP-A-IP> port -list
- ステップ **10** (SSH 証明書の承認後に)ログイン プロンプトでパスワードを入力します。 VNX ストレージ アレイ ポート設定が一覧表示されます。証明書を保存するように最初に求められたら、 オプション 2 を選択します。
- ステップ **11** ステップ 9 で表示されたものと同じコマンドを SP-B IP アドレスにも実行し、証明書を保存します。

 $\mathbf I$